# **D-Link** Gyors Telepítési Útmutató

**Ez a termék a bármely mai ismert web böngészővel (pl. Internet Explorer 6 vagy Netscape Navigator 6.2.3) beállítható.**

**DI-784 11a/11g Kétsávos 108Mbps** 

**Vezeték nélküli Router**

### **Kezdő lépések**

- **1.** Amennyiben a nagy sebességű Internet számítógépek közti megosztására vásárolta a routert, rendelkeznie kell vagy egy Ethernet-alapú kábel vagy DSL modemmel és egy érvényes Internet előfizetéssel valamely Internet-szolgáltatónál.
- **2***.* A DI-784 Kétsávos Vezeték nélküli Router konfigurálására legjobb az a számítógép, amelyhez a modem is kapcsolódik. A DI-784 DHCP szerverként működik, és kiosztja az összes szükséges IP-cím információt a hálózat számára. *A hálózati adapterek részére történő automatikus IP-cím kiosztásról bővebben is olvashat ennek a Gyors Telepítési Segédletnek a végén illetve a CD-ROM-on található használati útmutatóban.*

### **Ellenőrizze a csomag tartalmát**

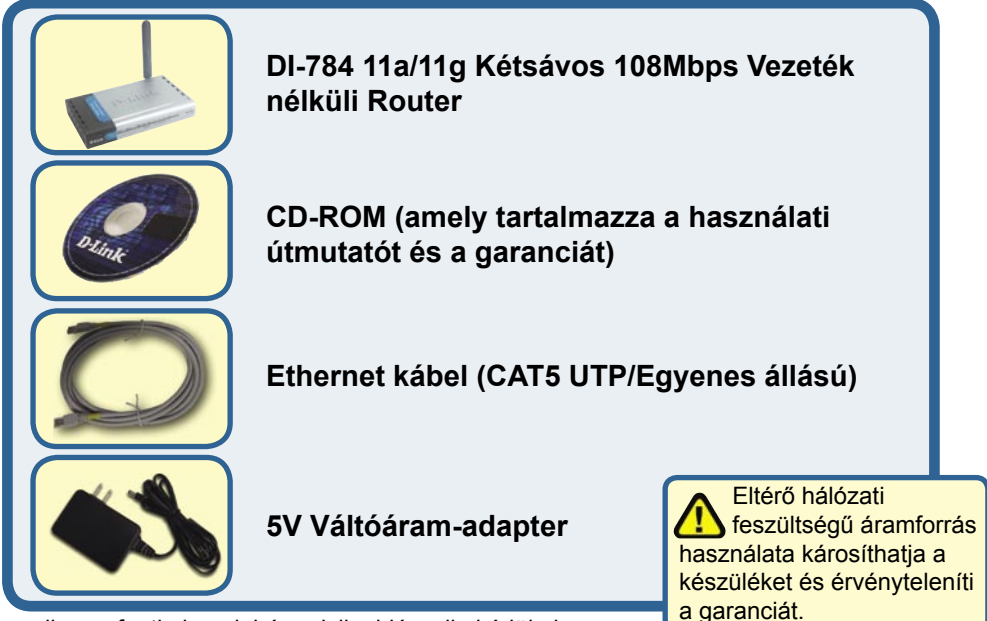

Amennyiben a fenti elemek bármelyike hiányzik, kérjük, keresse fel értékesítőjét.

©2004 D-Link Systems, Inc. All rights reserved. Trademarks or registered trademarks are the property of their respective holders. Software and specifications subject to change without notice. DI-784. 11142003

### **A DI-784 Vezeték nélküli Router csatlakoztatása a hálózathoz**

- **A.** Elsőként csatlakoztassa az áramadaptert a DI-784 hátsó paneljén található bemenetre, majd az adapter másik végét dugja be a fali csatlakozóba vagy elosztóba. A Power (Bekapcsolás) LED kigyulladása jelzi a megfelelő működést.
- **B.** 1. Kapcsolja ki a kábel vagy DSL modemet; néhány készülék nem rendelkezik ki-/ bekapcsoló gombbal, így ki kell húzni az elektromos hálózatból, majd a DI-784-et újra csatlakoztatni úgy, hogy a kábel/DSL modem kikapcsolt állapotban marad.

2. Kábel / DSL modem (Kikapcsolva) – DI-784 (Bekapcsolva) Csatlakoztasson egy Ethernet kábelt a kábel/DSL modem megfelelő bemenetére. Miután az Ethernet kábelt rögzítette, helyezze üzembe a kábel/DSL modemet a készülék bekapcsolásával vagy az áramadapter csatlakoztatásával.

3. Kábel / DSL modem (Bekapcsolva) – DI-784 (Bekapcsolva) Az Ethernet kábel egyik végét csatlakoztassa a DI-784 hátsó paneljén található WAN portra. A WAN LED-jének kigyulladása jelzi a megfelelő kapcsolatot. Ha a WAN LED nem gyullad ki, lépjen vissza a B1 lépéshez és ismételje meg a folyamatot.

- **C.** Csatlakoztasson egy Ethernet kábelt a DI-784 hátsó paneljén található LAN port 1-re, majd a kábel másik végét a DI-784 konfigurálására használni kívánt számítógép hálózati adapterének szabad Ethernet portjára. A LAN Port 1 LED-jének kigyulladása jelzi a megfelelő kapcsolatot. (Megjegyzés: A DI-784 LAN portjai Auto-MDI/MDIX-ek. Ennek köszönhetően mind egyenes, mind keresztirányú Ethernet kábelt használhat a LAN porthoz történő csatlakozásra.)
- **D.** A DI-784-hez minden 802.11a/b/g vezeték nélküli adapterrel rendelkező számítógép képes alapbeállításainak köszönhetően a bekapcsolást követően azonnal csatlakozni.

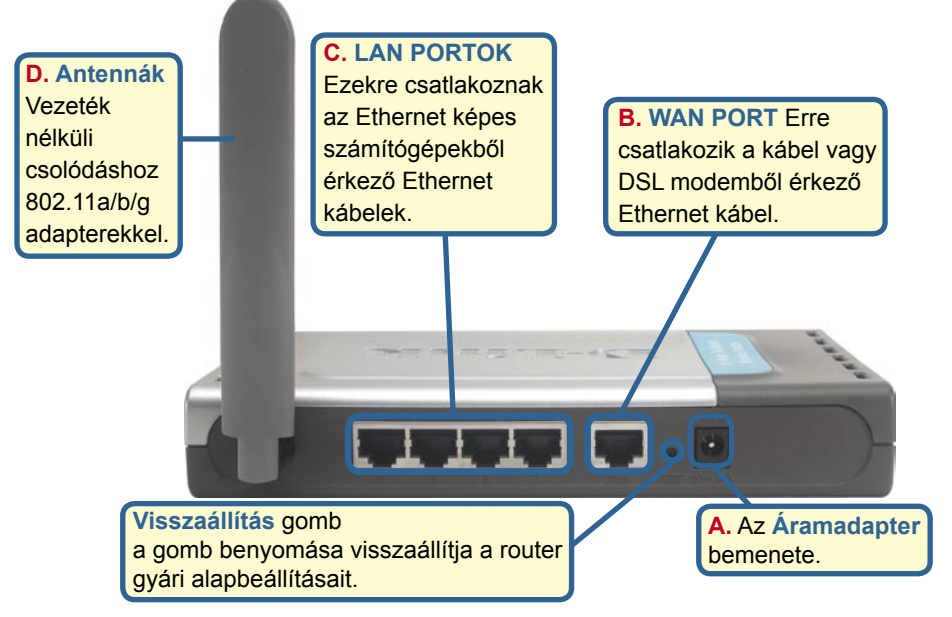

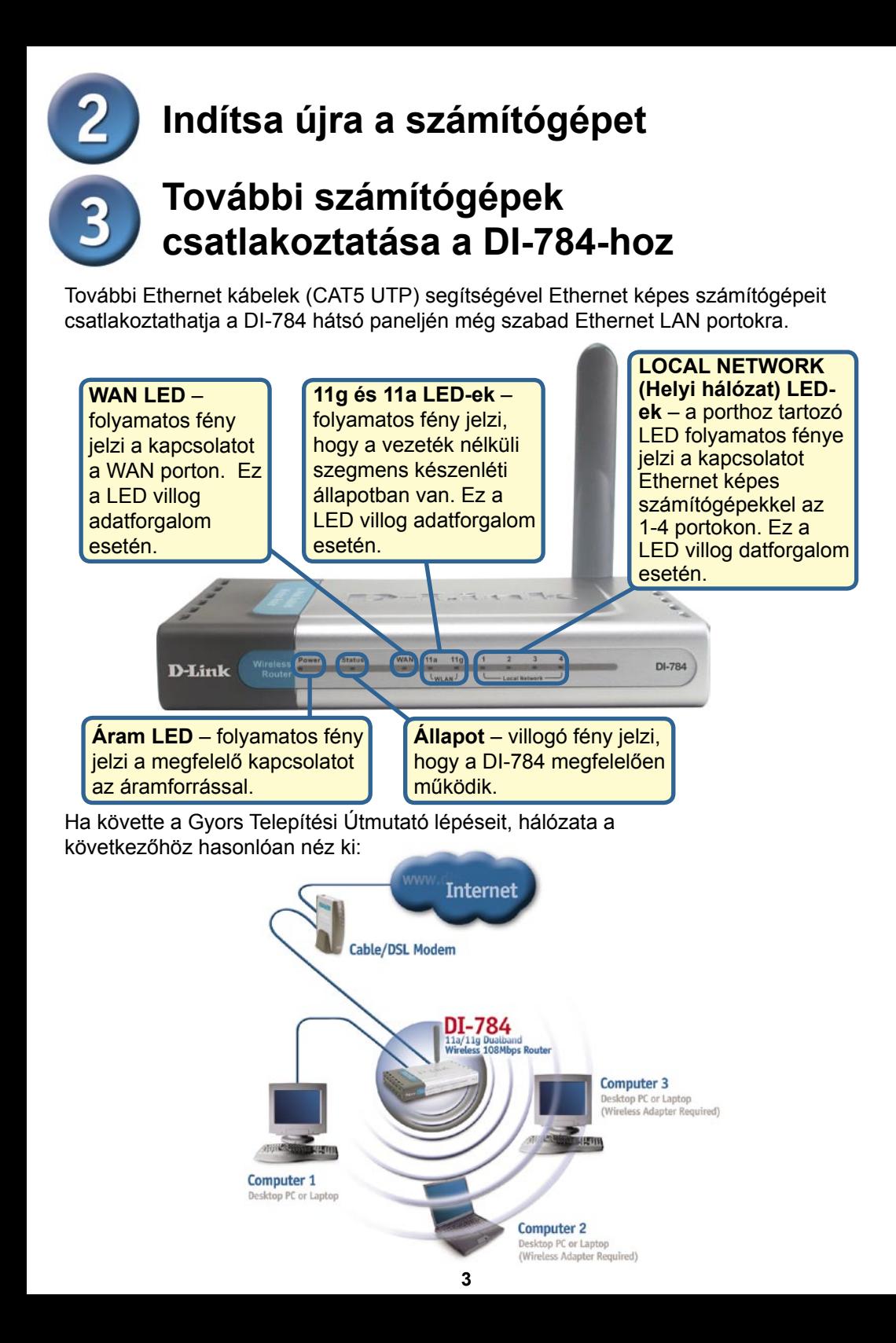

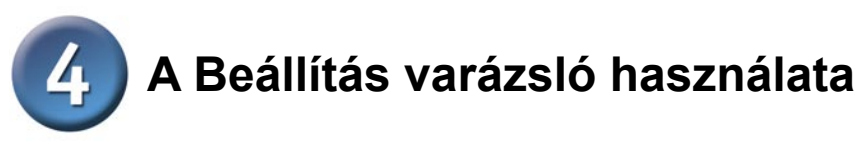

Nyisson meg egy web böngészőt, és gépelje be a http://192.168.1.1 URL címet, majd nyomja meg az Enter vagy a Return gombot.

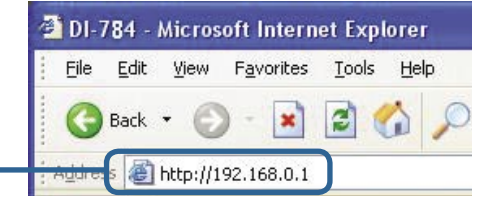

 $\sim$ 

A bejelentkezési ablak jelenik meg.

Billentyűzze be az **''admin"** szót a Felhasználónévhez, és hagyja üresen a Jelszó mezőt.

**Kattintson az OK gombra**

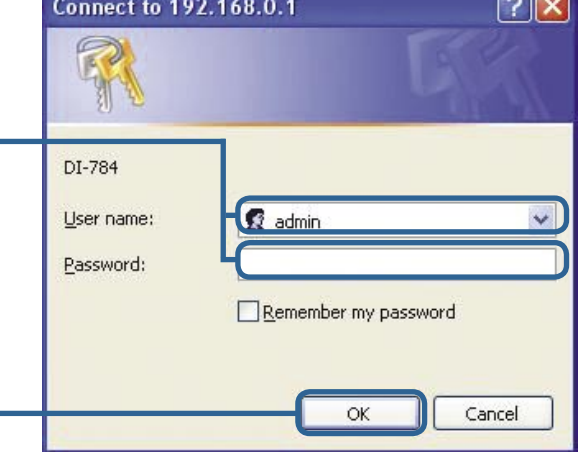

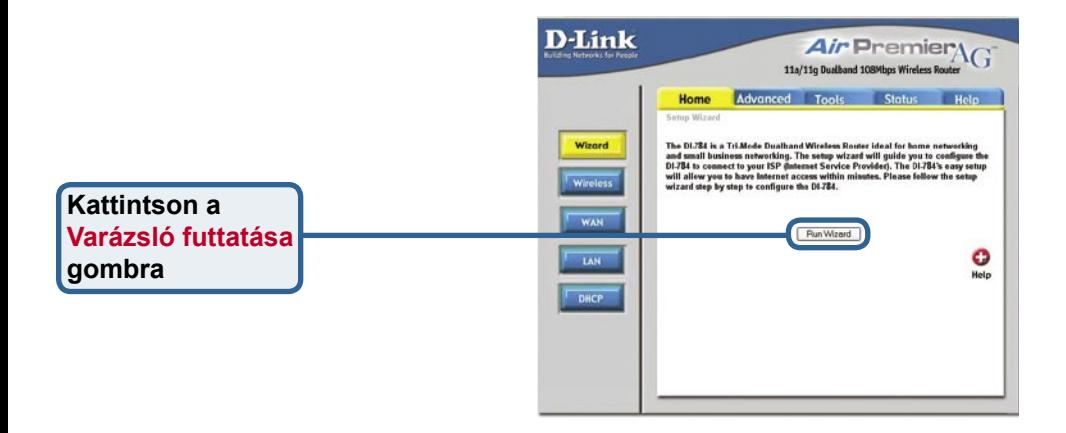

## **A Beállítás varázsló (folytatás)**

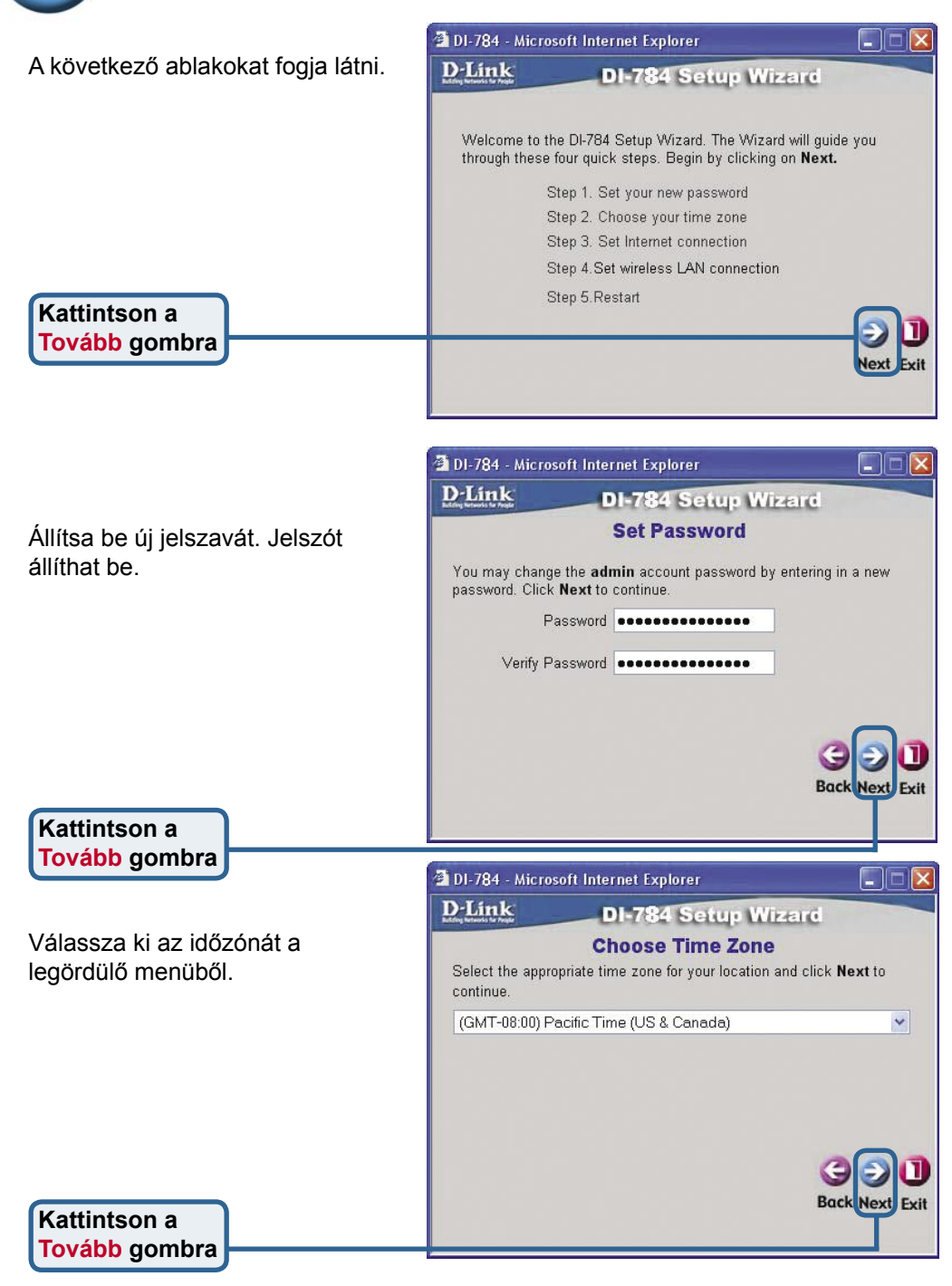

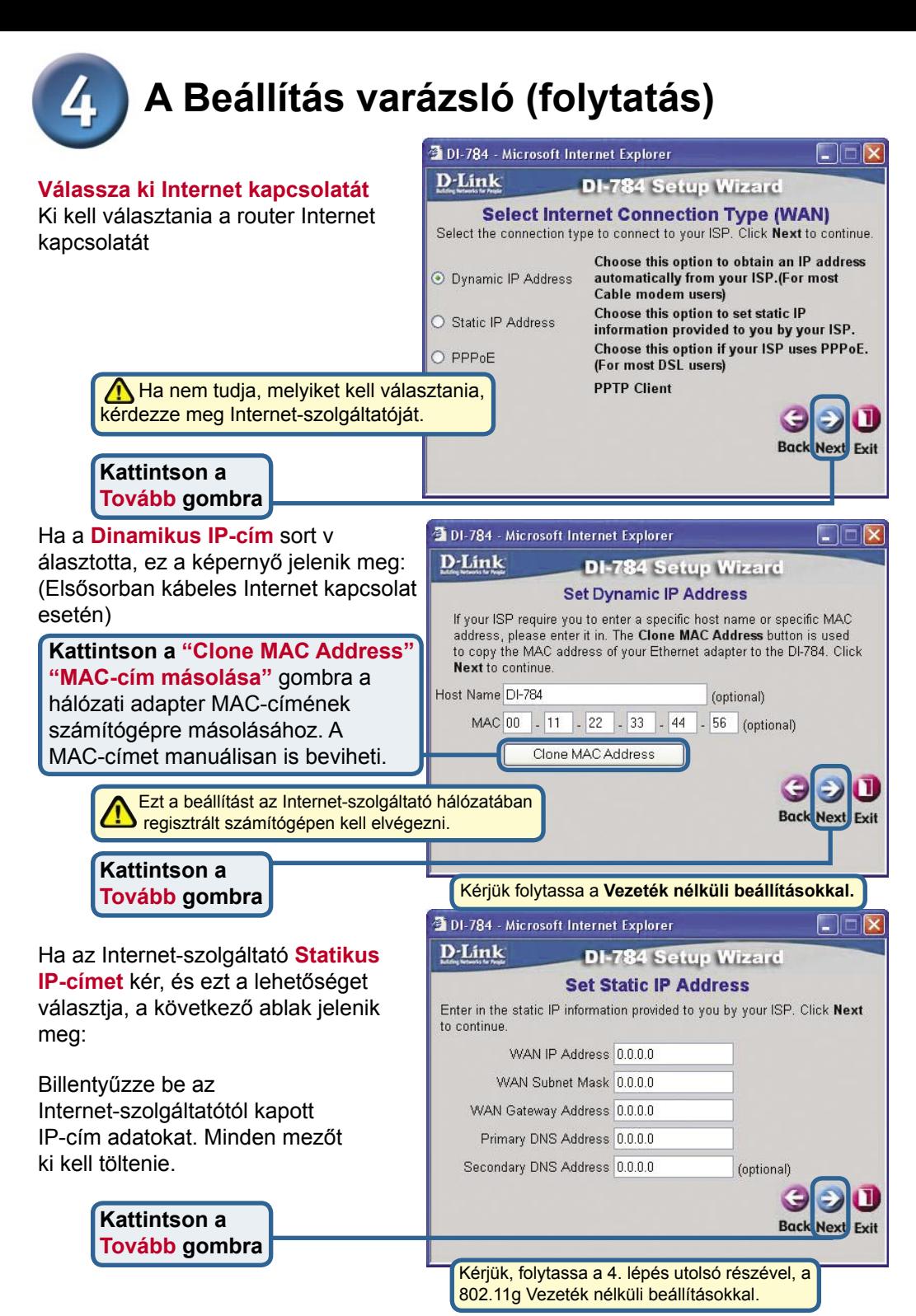

**6**

# **A Beállítás varázsló (folytatás)**

Ha Internet-szolgáltatója **PPPoE-t**  használ, és ezt a lehetőséget választotta, a következő ablak jelenik meg: (Elsősorban DSL Internet szolgáltatásoknál.)

> Ellenőrizze, hogy eltávolított minden korábban telepített PPPoE kliens szoftvert a számítógépekről.

Billentyűzze be az Internet-szolgáltatótól kapott felhasználónevet és jelszót.

**Kattintson a Tovább gombra**

**Kattintson a Tovább gombra**

**Kattintson a Tovább gombra**

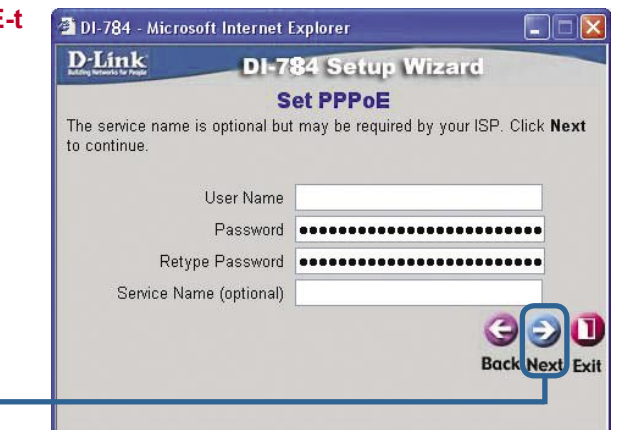

### **802.11g Vezeték nélküli beállítások**

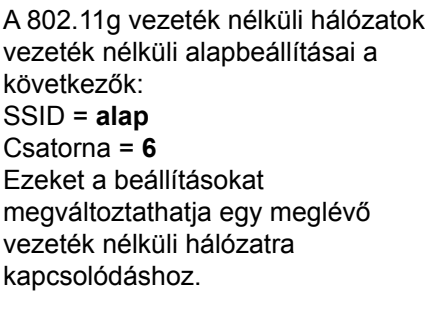

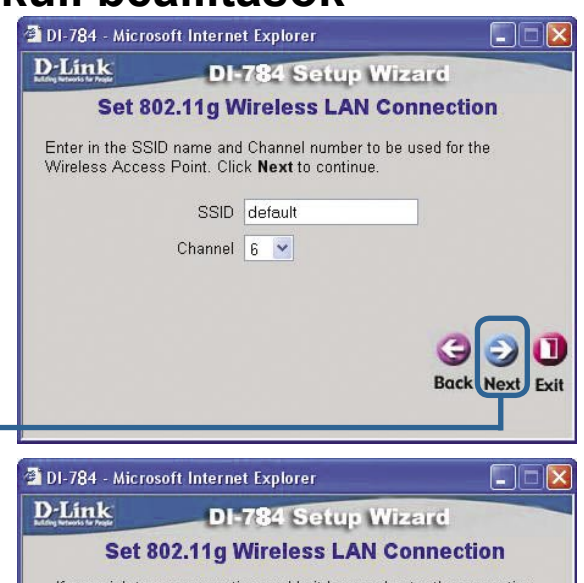

Amennyiben használni szeretné a 802.11g hálózat biztonsági beállításait, a DI-784 a titkosítás három szintjére képes: 64, 128 vagy 152 bites lehet. Alapbeállításként a titkosítás ki van kapcsolva. Megváltoztathatja a biztonsági beállításokat a biztonságosabb vezeték nélküli kommunikáció érdekében.

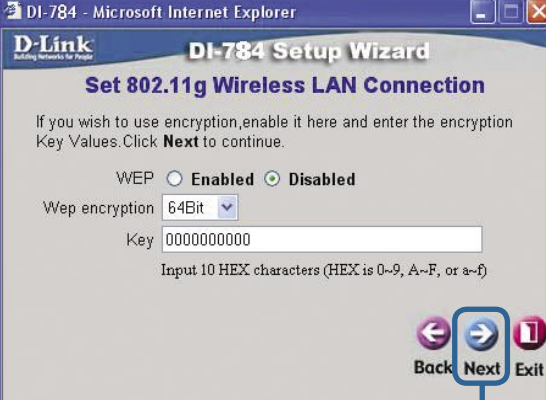

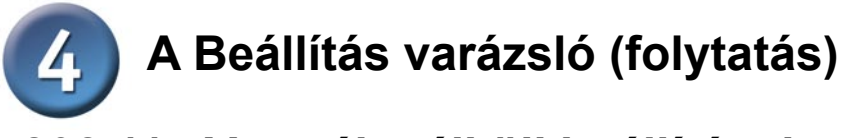

#### **802.11a Vezeték nélküli beállítások**

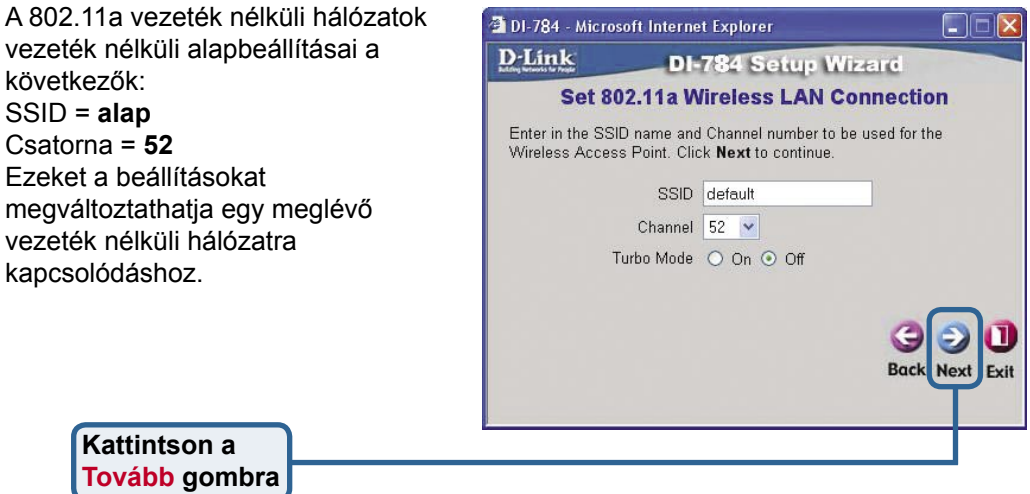

Amennyiben használni szeretné a 802.11a hálózat biztonsági beállításait, a DI-784 a titkosítás három szintjére képes: 64, 128 vagy 152 bites lehet. Alapbeállításként a titkosítás ki van kapcsolva. Megváltoztathatja a biztonsági beállításokat a biztonságosabb vezeték nélküli kommunikáció érdekében.

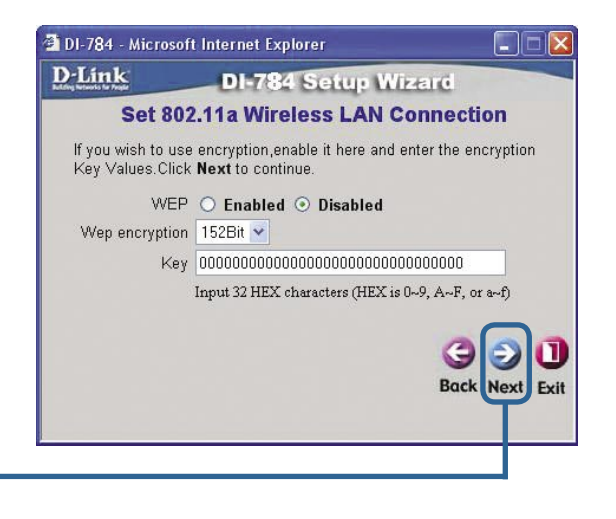

**Kattintson a Tovább gombra**

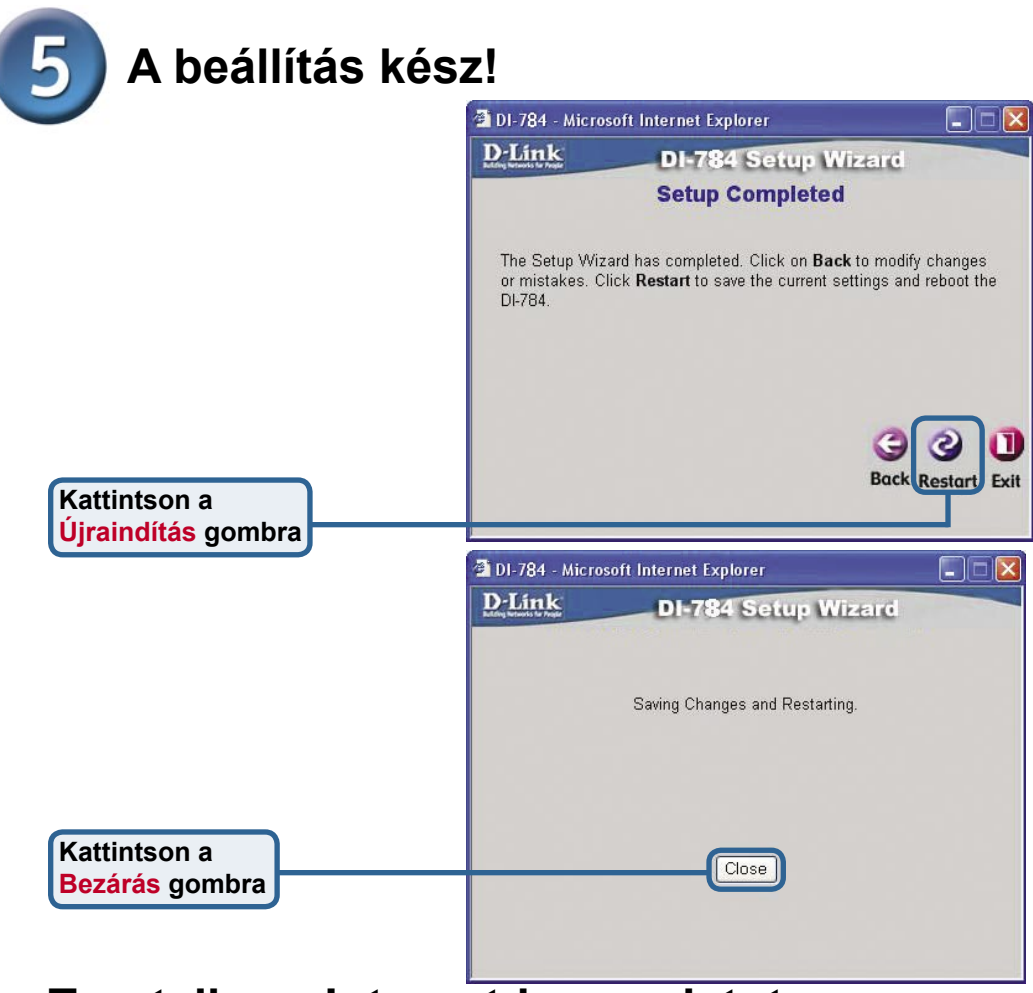

#### **Tesztelje az Internet-kapcsolatot**

Visszatért a **Kezdőlap** ablakhoz.

#### **Kattintson an Kilép gombra**

Ezután **indítsa újra** a web böngészőt (pl. Internet Explorer vagy Netscape Navigator) és látogasson el kedvenc honlapjára az Internet kapcsolat teszteléséhez.

ovábbi beállításokat és információkat olvashat a webes menedzsment interfész **Haladó**, **Eszközök**, és **Állapot** ablakaiban illetve a CD-n található használati útmutatóban.

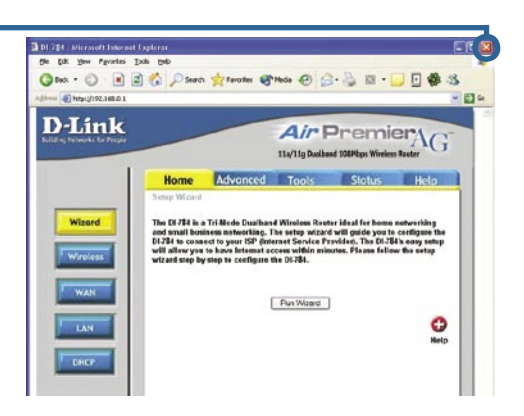

### **Melléklet (folytatás)**

A hálózati csatlakozáshoz ellenőrizze, hogy a számítógép hálózati adaptere megfelelően van beállítva. Az alábbiakban megismerheti, hogyan állíthatja be a hálózati adaptert automatikus IP-cím fogadásra a DI-784 szélessávú routertől.

**Microsoft Windows XP alatt: Lépien be** a Start menübe, kattintson jobb gombbal a **Hálózati helyeim** sorra, válassza a Properties **Tulajdonságok sort, majd kattintson kétszer** az Ethernet adapterhez (pl. D-Link DFE-530TX+)

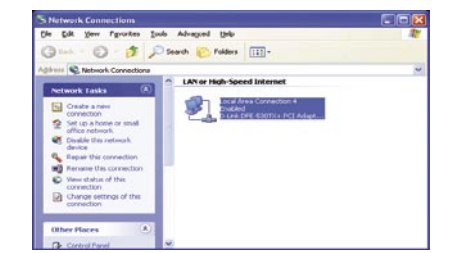

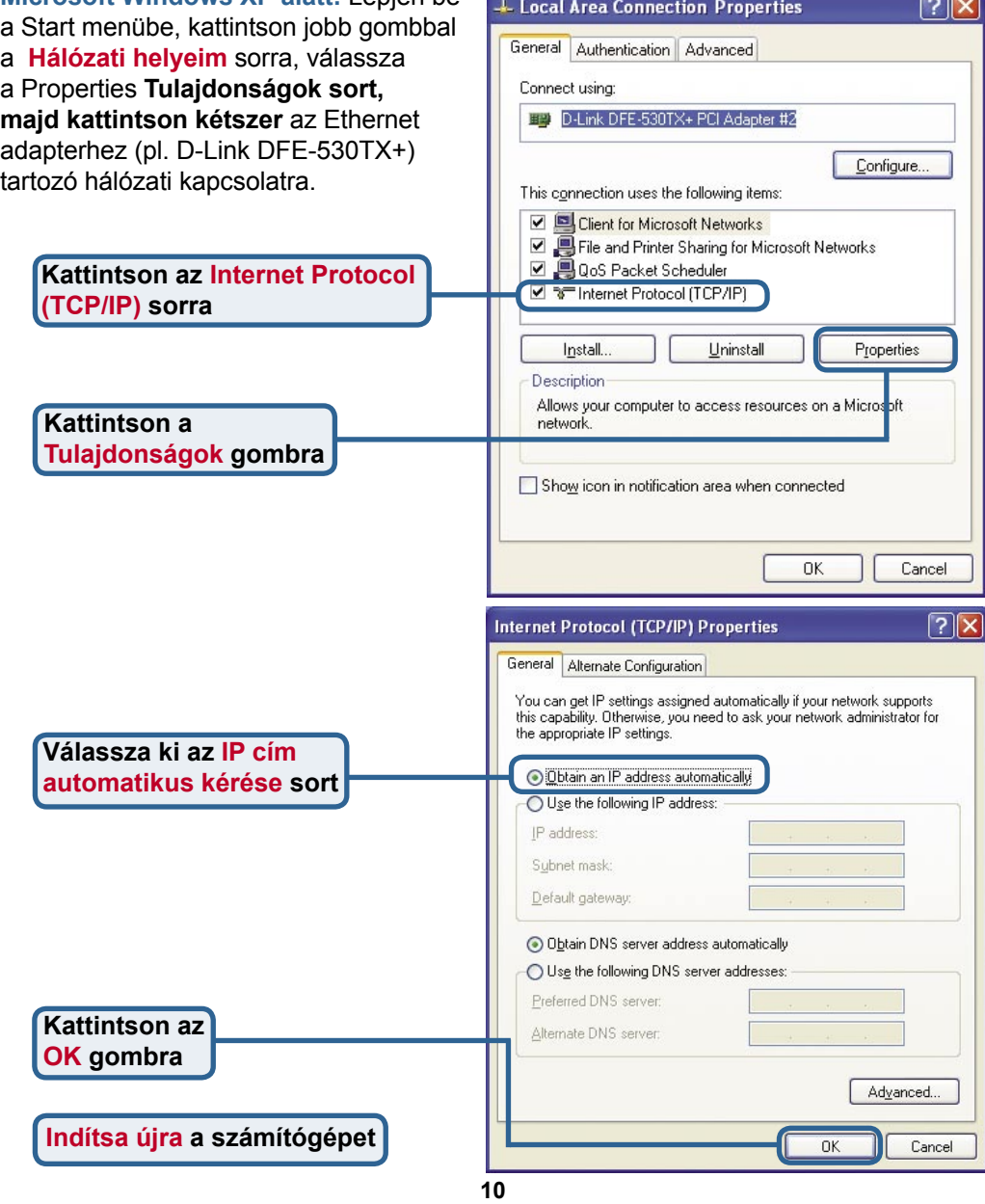

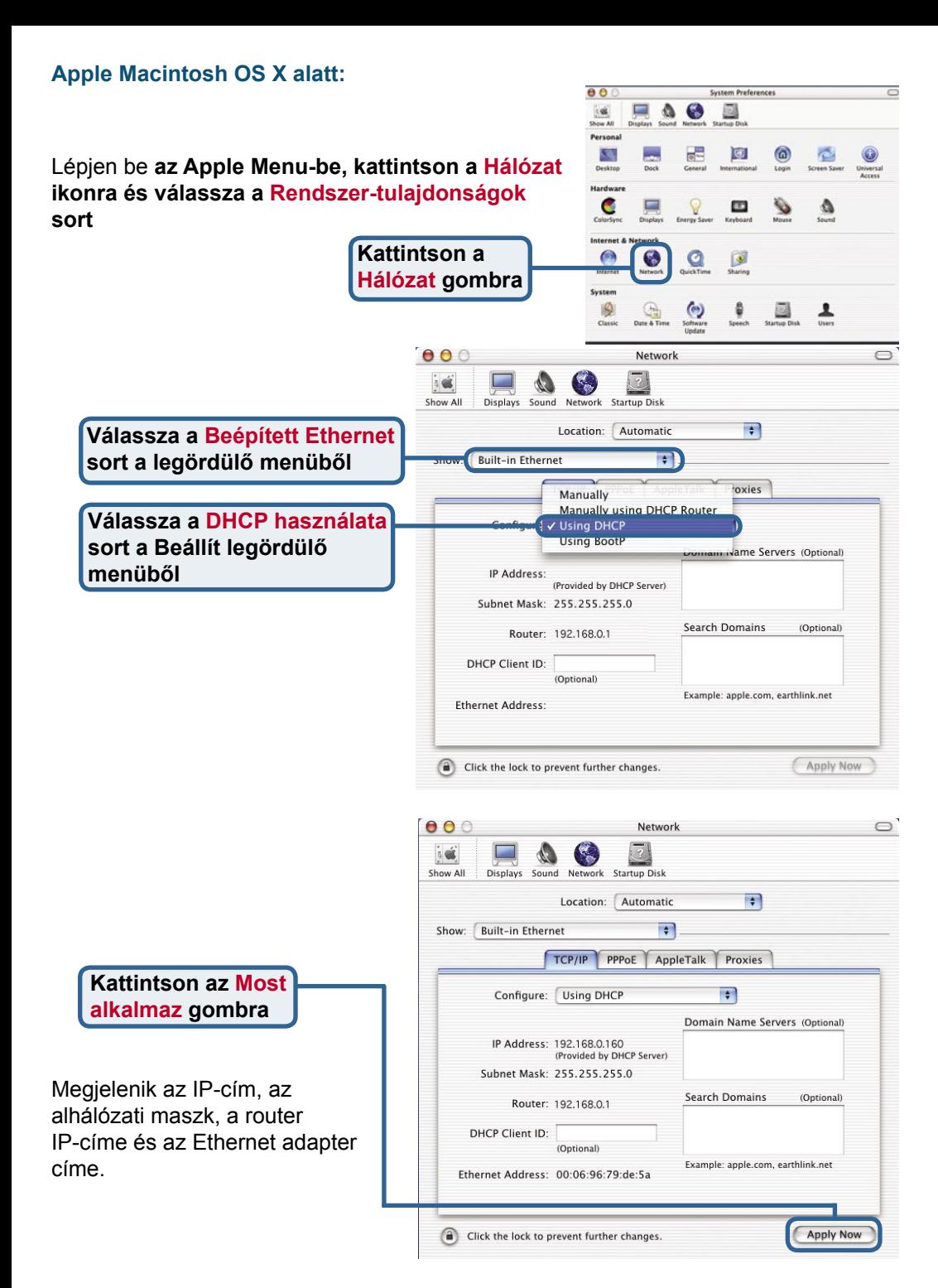

### **Technikai Támogatás**

Meghajtó programokat és frissítéseket a **D-Link** Magyarország weblapjáról tölthet le.

Telefonon technikai segítséget munkanapokon hétfőtől-csütörtökig 9.00 – 16.00 óráig és pénteken 9.00 – 14.00 óráig kérhet

a **(1) 461-3000** telefonszámon vagy a **support@dlink.hu** emailcímen.

Magyarországi technikai támogatás :

### **D-Link Magyarország**

1075 Budapest, Alsóerdősor u. 6. – R70 Irodaház 1 em.

Tel $\cdot$  06 1 461-3000 Fax : 06 1 461-3004

email : support@dlink.hu URL : http://www.dlink.hu I-2-Eye : 36 1 20 9360768 Fórum : http://www.dlink.hu/forum/

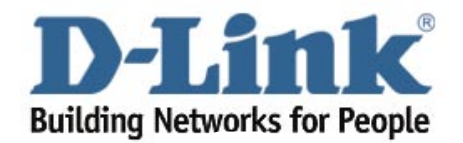